## Canon

 $\mathbf{S600}^{\mathsf{TM}}$  Color Bubble  $\mathsf{Jet}^{\mathsf{TM}}$  Printer

**Quick Start Guide** 

Canon S600 Color Bubble Jet Printer Quick Start Guide.

#### Copyright

This manual is copyrighted by Canon U.S.A., Inc. with all rights reserved. Under the copyright laws, this manual may not be reproduced in any form, in whole or in part, without the prior written consent of Canon U.S.A., Inc.

© 2001 Canon U.S.A., Inc.

#### Disclaimer

Canon U.S.A., Inc. has reviewed this manual thoroughly in order that it will be an easy to use guide to your Canon S600 Color Bubble Jet Printer. All statements, technical information and recommendations in this manual and in any guides or related documents are believed reliable, but the accuracy and completeness thereof are not guaranteed or warranted, and they are not intended to be, nor should they be understood to be, representation or warranties concerning the products described.

Specifications are subject to change without notice.

All print speeds based on high-speed draft mode. Print speed will vary depending on system configuration, software, document complexity, print mode and page coverage.

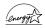

As an ENERGY STAR partner, Canon U.S.A., Inc., has determined that this product meets the ENERGY STAR guidelines for energy efficiency.

All information regarding non-Canon products was compiled from publicly available information. No representation is made regarding the accuracy thereof.

#### **Trademarks**

Canon and BJ are registered trademarks and Bubble Jet and S600 are trademarks of Canon Inc.

Canon U.S.A., Inc. 2995 Redhill Avenue Costa Mesa, CA 92626

Printed in the U.S.A.

Part number Q30-3380-US1

## Contents

| Chapter 1: | Basic Printing Turning Your Printer On and Off       |
|------------|------------------------------------------------------|
|            | What Is a Printer Driver? 2                          |
|            | Selecting the S600 Printer for Use                   |
|            | Recommended Paper Use 3                              |
|            | Loading Paper and Other Media 4                      |
|            | Cancelling a Print Job 7                             |
| Chapter 2: | Advanced Print Features                              |
|            | Improving Printed Images 9                           |
|            | Adjusting Print Quality 9                            |
|            | Adjusting Color Balance, Intensity and Brightness 12 |
|            | Changing the Page Setup 14                           |
|            | Saving and Recalling Driver Settings                 |
| Chapter 3: | Printing Maintenance                                 |
|            | Monitoring Ink Levels                                |
|            | Replacing Ink Tanks                                  |
|            | Printing a Nozzle Check Pattern 20                   |
|            | Cleaning the Printhead                               |
|            | Aligning the Printhead                               |
| Chapter 4: | Troubleshooting                                      |
|            | Tips for Troubleshooting                             |
|            | Customer Care Center 32                              |
| Appendix   |                                                      |
|            | Installing the Printer Driver                        |
|            | Uninstalling the Printer Driver                      |
|            | Registering Your Canon Product                       |
|            | Safety Information                                   |
|            | Regulatory Information                               |
|            | Product Specifications 39                            |
|            | Limited Warranty—U.S. Only                           |
| Index      |                                                      |

## Contents

## **Chapter 1: Basic Printing**

Congratulations on purchasing your new Canon<sup>®</sup> S600 Color Bubble Jet<sup>™</sup> Printer!

With this printer, you can print basic business documents in color or black and white, as well as print on a variety of specialty media, such as Canon High Resolution Paper (ideal for business documents such as presentations that include large numbers of color illustrations), Canon Glossy Photo Paper or Canon Photo Paper Pro (for digital photographs) and Canon Transparencies (for presentations). For a full list of the Canon specialty media that can be used with your S600 printer, see "Specialty Media" on page 3.

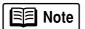

This quick start guide describes some of the features of your S600 printer and how to use them. For more information, view and/or print the *S600 User's Guide* on the Setup Software & User's Guide CD-ROM.

Driver features and screen shots described in this guide reflect Windows 98 and may be different for Windows NT® 4.0 and Windows 2000 users.

## **Turning Your Printer On and Off**

To turn your printer on or off, press the POWER button.

The POWER lamp will flash green when warming up or when a print job is being sent to the printer. It will glow a steady (non-flashing) green when the printer is ready for use or when the print job is complete.

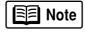

If the POWER lamp flashes orange, see "Handling Error Messages" on page 30.

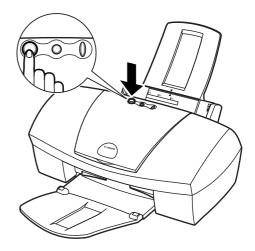

#### What Is a Printer Driver?

Most computers require special software to link the software applications you use to create documents or images with your printer. This software, called a *printer driver*, converts information from the application into a format that the printer can understand. The Canon S600 printer driver also provides other features such as monitoring the printer's paper supply and ink levels.

## Selecting the S600 Printer for Use

If the S600 is the only printer connected to your computer, it will automatically be set as the default (main) printer. However, if your computer has access to multiple printers, you can set the S600 as the default printer.

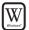

#### To set the S600 as the default printer in Windows®:

- 1. Click Start, then Settings, then Printers.
- 2. Right-click the **Canon S600** printer icon, then click **Set as Default**. The Canon S600 printer icon will display a check mark indicating it is the default printer.

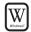

#### To select the S600 from within a Windows application:

Even if another printer is set as the default printer, you can still select the Canon S600 for a specific print job from within most Windows applications.

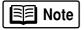

Menus vary between applications. Consult your application user documentation if the Print option is not listed.

- 1. From the File menu, click Print.
- 2. Select Canon S600 from the Name drop-down list, then click OK.

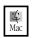

#### To select the S600 in Mac® OS:

- 1. Click **Apple**, then **Chooser**.
- 2. Click the **\$600** printer icon. The \$600 will remain the default printer until another is selected.

## **Recommended Paper Use**

There are two steps recommended for getting the best output for your printed documents:

- Set the printer thickness lever for the media used. (See "Load Limit and Paper Thickness Lever Position" on page 4.)
- Select the correct media setting in the printer driver. (See "Chapter 2: Advanced Print Features" on page 9.)

#### **General Business Printing**

For everyday paper printing, use plain paper (17 to 28 lb.). Use standard #10 envelopes with your S600 printer.

#### **Specialty Media**

For optimum results, Canon recommends that you use genuine Canon media with your S600 printer. Follow the instructions that come with any specialty media on storing, handling and printing.

The specialty media available for use with the S600 include:

- Canon High Resolution Paper
- Canon Transparencies
- Canon Banner Paper
- Canon Glossy Photo Paper
- Canon Photo Paper Pro
- Canon Glossy Photo Cards
- Canon High Gloss Photo Film
- Canon Magnet Sheets
- Canon Greeting Cards
- Canon T-Shirt Transfers

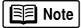

For instructions on loading and handling specialty media, see the instructions that come with that media type or see the *S600 User's Guide* on the Setup Software & User's Guide CD-ROM.

Handle media carefully by its edges. Dirt or fingerprints on the print surface will adversely affect print quality.

## **Basic Printing**

#### Media to Avoid

Do not use the following types of media with your S600 as they could produce poor quality print images, or jam or damage the printer:

- · Paper that is folded, excessively curled, wrinkled or wrapped
- Damp paper
- Excessively thin or thick paper
- Paper with pasted photos, stickers, etc.
- Envelopes with overlapping flaps or self-sealing flaps
- Tractor feed paper, perforated paper or 3-hole punched paper, or paper with any type of attached fasteners, ribbons, etc.

## **Loading Paper and Other Media**

#### **Load Limit and Paper Thickness Lever Position**

| Media Type              | Paper Rest<br>Load Limit                     | Paper Thickness<br>Lever Position |  |
|-------------------------|----------------------------------------------|-----------------------------------|--|
| Plain paper             | up to 100 sheets (17 lb.)                    | Left                              |  |
| High Resolution Paper   | up to 80 sheets                              | Left                              |  |
| Photo Paper Pro         | up to 20 sheets                              | Left                              |  |
| Photo Paper Pro (4 x 6) | up to 20 sheets                              | Left                              |  |
| High Gloss Photo Film   | 1 sheet                                      | Left                              |  |
| Glossy Photo Paper      | up to 10 sheets                              | Left                              |  |
| Glossy Photo Cards      | up to 20 sheets                              | Left                              |  |
| Transparencies          | up to 30 sheets                              | Left                              |  |
| Magnet Sheets           | 1 sheet                                      | Left                              |  |
| Greeting Cards          | 1 sheet                                      | Left                              |  |
| #10 Envelopes           | up to 10 envelopes                           | Right                             |  |
| Banner Paper            | 1 sheet (can print up to 6 connected sheets) | Right                             |  |
| T-Shirt Transfers       | 1 sheet                                      | Right                             |  |

The S600 can print on paper ranging from standard copier paper (usually 17–28 lb.) to specialty media paper and envelopes.

The paper thickness lever is located inside the front cover, on the printhead holder. It controls the paper feed for the type and weight of the media on which you are printing.

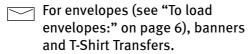

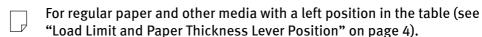

Use the chart on the previous page to ensure that the paper thickness lever is set correctly for the type of media you are using.

#### To load paper or other media:

- 1. Make sure the paper thickness lever is set correctly for the media used.
- 2. Slide the paper guide completely to the left.
- 3. Fan the edges of the sheets to remove static cling and avoid paper jams, then tap the edges of the stack against a flat surface so the stack is aligned.
- 4. Insert the media into the paper rest, with the print side facing up.

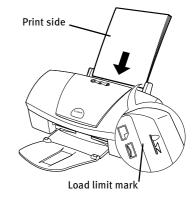

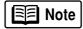

Some papers, especially specialty media, have specific sides for printing. The print side is usually the glossier side or the brighter white side.

When using specialty media, do not touch the print side.

5. Slide the paper guide to the edge of the media until it is firmly in place.

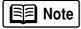

You can load up to 100 sheets of plain (17 lb.) paper or 80 sheets of Canon High Resolution Paper in the paper rest at one time. Never load the paper above the load limit mark.

### **Basic Printing**

#### To load envelopes:

- 1. Lift the cover and set the paper thickness lever to the envelope mark. Close the cover.
- 2. Slide the paper feed guide to the left.
- 3. Press down on the corners and sides of the envelopes to make them as flat as possible by expelling all of the air.

To avoid paper jams, make sure envelopes are flat before you load them into the paper tray.

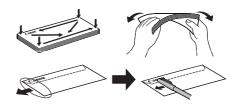

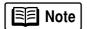

Make sure that none of the flaps overlap. If the envelope edges are not flat, crease them with the side of a pen.

Do not allow more than 10 envelopes to stack on the paper output tray.

- 4. With the address side facing up and pointed in the direction shown in the illustration, align the stack with the right side of the paper rest, then insert the stack into the printer.
- 5. Slide the paper guide to the edge of the envelopes until it is firmly in place.

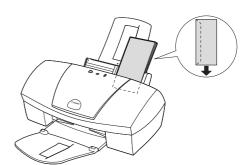

Flap side of envelope faces down

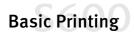

## Cancelling a Print Job

There are several ways to cancel a print job in progress:

#### To cancel a print job from the printer:

While a job is printing, press the **Resume** button on the printer. The print job will be cancelled and the paper ejected.

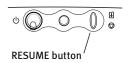

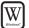

#### To cancel a print job from the S600 print dialog box:

When a job is printing on the S600, a print status dialog box displays on your screen.

Click **Cancel** at any time while this dialog box is open to cancel the current print job. The print job will be cancelled and the paper ejected.

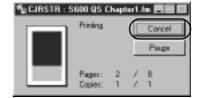

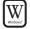

#### To cancel a print job from the Printer Status Monitor:

- 1. Click **Start**, then **Settings**, then **Printers**.
- 2. Right-click **Canon S600**, then click **Properties.**
- 3. Select the **Maintenance** tab, then click the **Start Status Monitor** button.
- 4. Click Cancel Printing.

The print job will be cancelled and the paper ejected.

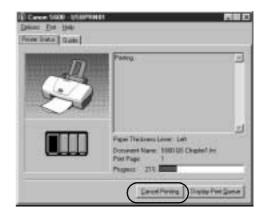

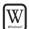

#### To cancel a print job from Windows:

- 1. Click Start, then Settings, then Printers.
- 2. Double-click Canon S600, click the print job, then press the Delete key.

The print job will be cancelled and the paper ejected.

### **Basic Printing**

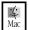

#### To cancel a print job in Mac OS when using foreground printing:

On your keyboard, press the Apple<sup>TM</sup> Command key ( $\mathbf{#}$ ) and the period key (.) at the same time.

The print job will be cancelled and the paper ejected.

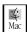

#### To cancel a print job in Mac OS when using background printing:

- While a job is printing, go to the BJ Print Monitor window (click Finder, then BJ Print Monitor).
- 2. Highlight the job to be cancelled.
- 3. Click the **Stop Printing** icon in the Print Queue dialog box.

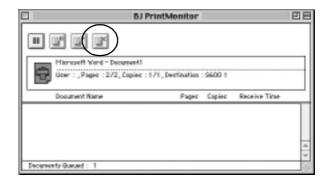

The print job will be cancelled and the paper ejected.

# Chapter 2: Advanced Print Features

## **Improving Printed Images**

Two important factors control the quality and output of your printed images:

Paper and Ink

Using recommended paper or specialty media for printing graphic images or photographs can significantly improve the quality of your printout. (See "Recommended Paper Use" on page 3.) Also, always use the specific Canon inks for your S600 printer, as noted on the inside back cover.

**Printer Driver Settings** 

There is a variety of settings you can use to enhance the quality of the print, the colors and the way in which the document comes out of the printer.

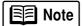

Many of these features are covered in this chapter. For more information, see the *S600 User's Guide* on the Setup Software & User's Guide CD-ROM, or access the online help:

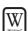

While in the Properties window, press the **F1** key, or click in the upper right corner then click the feature you want to know more about, or click the button when displayed.

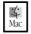

Turn Bubble Help on by selecting **Help**, then **Show Bubble Help**.

## **Adjusting Print Quality**

Two of the features that affect the appearance and quality of your printed documents can be controlled with the printer driver.

Media Type The S600 automatically adjusts printer settings to improve print

quality based on the media type (plain paper, Glossy Photo

Paper, etc.) you select.

**Print Quality** When you select a media type, print quality is automatically set

for that media. You can change print quality settings if desired.

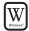

#### To manually adjust print quality settings in Windows:

 From an application File menu, select Print.

- 2. With **Canon S600** as the selected printer, click **Properties**. The S600 Properties window will open to the **Main** tab.
- 3. Select the appropriate **Media Type** from the drop-down menu.
- 4. Each media type has a default print quality, but you can select a different **Print Quality**:

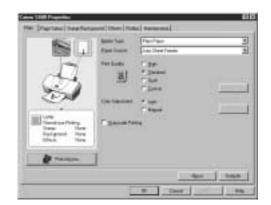

**High** For high quality when printing a color document.

Standard For high quality when printing text.

**Draft** For printing text drafts at a faster speed.

Custom Allows for more precise control.

If you select **Custom**, the Set button becomes active. Click **Set** to open the Set Print Quality dialog box. There are two features you can control:

**Print Quality** The printer driver provides five settings for custom print quality, ranging from **Fast** at the far left (prints at 600 dpi, which means faster printing and less ink) to **Fine**, which prints at 2400 x 1200 dpi.

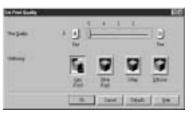

**Halftoning** This controls the pattern in which the ink is laid down during printing for graphic images.

5. When done, click OK.

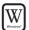

#### To select best print quality with the Print Advisor wizard:

Print Advisor is a wizard that helps you select the most optimum media type and print quality for your print job.

- From an application File menu, select Print.
- 2. With Canon S600 as the selected printer, click Properties. The S600 Properties window will open to the Main tab.
- 3. Click the **Print Advisor** button, and the wizard dialog box will open.
- 4. Follow the on-screen instructions to select the optimum output type, media and settings for your print job.

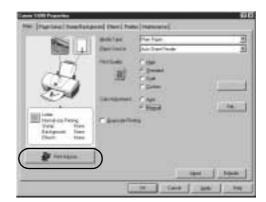

5. Click **OK** to save the setting and close the S600 Properties window.

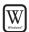

#### To automatically make images more smooth in Windows:

Image Optimizer smooths jagged edges formed when enlarging a photo or graphic from its original size. It is most effective when used with low-resolution images.

- From an application File menu, select Print.
- 2. With Canon S600 as the selected printer, click **Properties**.
- 3. Click the **Effects** tab, then click the **Image Optimizer** check box.
- 4. Click **OK** to save this setting and close the S600 Properties window.

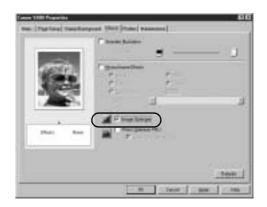

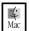

## To manually adjust print quality settings in Mac OS:

- Make sure that the S600 is the selected printer (from the Apple menu, select Chooser, then S600).
- From an application File menu, click Print.
- 3. Click the **Manual** print mode icon, then click the **Details** button. The Detailed Setting dialog box will open. Make sure **Quality** is selected.
- 4. Click and drag the **Print Quality** slide bar to select your preferred output quality.
- 5. When done, click **OK**, then **Print**.

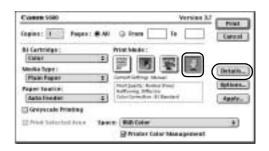

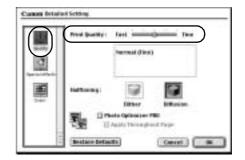

## Adjusting Color Balance, Intensity and Brightness

You can enhance color printing by adjusting the color balance, intensity (saturation) and brightness.

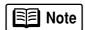

For more information on these settings, see the *S600 User's Guide* on the Setup Software & User's Guide CD-ROM, or access the online help (press F1 or click ? in Windows; turn on Bubble Help in Mac) while in the printer driver interface.

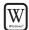

## To manually adjust color settings in Windows:

- From an application File menu, select Print.
- 2. With **Canon S600** as the selected printer, click **Properties**.
- 3. On the Main tab, under Color Adjustment, select Manual. The Set button will become active.

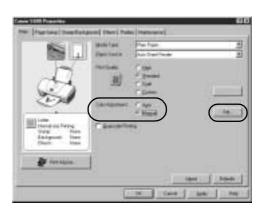

- 4. Click **Set**, and the Manual Color Adjustment dialog box will open.
- Click and drag the Color Balance slide bar for each color to adjust the color settings. The results will preview.
- Click and drag the **Intensity** slide bar to change the intensity (saturation) for the image. The results will preview.

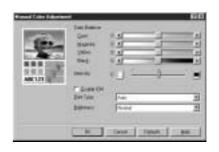

7. **Image Color Management (ICM)** is a feature that automatically adjusts the image colors. (This feature is only available in Windows 98, Me and 2000).

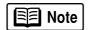

To use ICM for automatic color adjustment, click the **Enable ICM** check box. All other features on this tab (except Intensity) will become inactive.

- 8. Under **Print Type**, select **Photo** when printing photographs. This allows for a wider range of tones. Set to **Graphic** when printing graphic images for crisper, cleaner graphic images.
- 9. Select a **Brightness** setting to determine how light or dark the image will appear when printed.
- 10. When done, click OK.

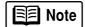

To print in black only, check the **Grayscale Printing** box. This will convert color images to grayscale when printing, without changing the original colors in the document.

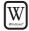

#### To automatically optimize the image in Windows:

Photo Optimizer PRO automatically adjusts a photographic image created with a digital camera. Use this feature to compensate for unsatisfactory color balance and over- or under-exposure before printing.

- 1. From an application **File** menu, select **Print**.
- 2. With **Canon S600** as the selected printer, click **Properties**.

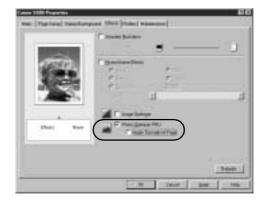

- 3. Select the **Effects** tab.
- 4. Click to check the **Photo Optimizer PRO** check box.

When Photo Optimizer PRO is checked, the **Apply Throughout Page** option becomes active. If this box is left unchecked, the S600 will optimize each image individually. If checked, all images will be automatically corrected with the same settings.

5. When done, click OK.

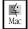

#### To adjust color settings in Mac OS:

- 1. Make sure that the S600 is the selected printer. (From the **Apple** menu, select **Chooser**, then **S600**.)
- 2. From an application File menu, click Print.
- 3. Click the **Manual** print mode icon, then click **Details**.
- 4. Click the Color icon.
- Adjust the Color Correction, Print Type, Gamma Correction, Color Balance and Intensity settings for your image.
- 6. When done, click OK, then Print.

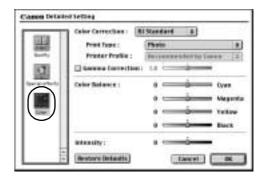

## **Changing the Page Setup**

You can change how the image is printed without affecting the original image file.

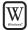

#### To change page setup in Windows:

- 1. From an application File menu, select Print.
- 2. With Canon S600 as the selected printer, click Properties.
- 3. Click the Page Setup tab.
- 4. From this tab, you can change the following options:

**Page Size** defaults to the page size set in the original document, but can be changed.

**Orientation** lets you select either portrait or landscape orientation.

**Printer Paper Size** is the page size used by the printer. This defaults to match the page size. However, a different printer paper size can be selected if a Printing Type other than normal is selected (see below).

**Printing Type** defaults to Normalsize Printing. Click the drop-down arrow to select a different Printing Type:

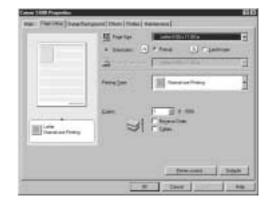

**Scaled Printing** With this option you can set the scale of the printed image down to 20% or up to 400% of the original.

**Page Layout Printing** Lets you set the number of pages to print on a single sheet. Click **Specify** to set the number of pages to a sheet of paper (2 to 16), the print order for those pages (left to right or right to left) and whether you want to print a border around each page.

**Poster Printing** Lets you print an oversized image on multiple pages that can then be manually joined together. Click **Specify** to set the image divisions (how many tiles the image will break up into).

**Banner Printing** Used for printing banners on special banner paper.

5. When done, click OK.

For more feature descriptions, see the *S600 User's Guide* on the Setup Software & User's Guide CD-ROM or access the online help.

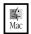

#### To change page setup in Mac OS:

- Make sure that S600 is the selected printer (from the Apple menu, select Chooser, then S600).
- 2. From an application **File** menu, click **Page Setup**. The Page Setup dialog box will open.

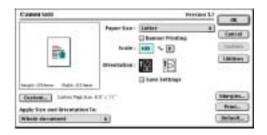

- 3. From this dialog box, you can change the following:
  - Select a paper size from the Paper Size drop-down list. (If printing a banner, click to check the Banner Printing check box, then follow the onscreen instructions.)
  - Set a Scale percentage value between 50% and 200% to print the image in a size different from the original document.
  - Click an **Orientation** icon to change the page orientation.
- 4. To save these settings for the next print job, click the **Save Settings** check box.
- 5. When done, click Print.

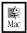

#### To change page layout and print order in Mac OS:

- Make sure that S600 is the selected printer (from the Apple menu, select Chooser, then S600).
- 2. From an application **File** menu, click **Print**. The Print window will appear.
- 3. Click **Options**. The Options dialog box will open.
- 4. From the Options dialog box, you can enter or change the following:
  - To print in reverse order, check the **Print in Reverse Order** box.
  - If you are printing more than one copy, check the **Print Collated Pages** box to collate each copy instead of printing all of page 1, then all of page 2, etc.
  - Under Page Layout, click the drop-down arrow to change to a 2-up or 4-up layout.

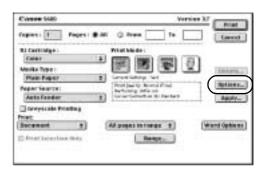

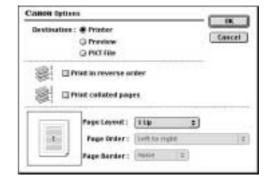

- If the page layout is other than 1-up, you can select a different Page Order specific to the selected page layout.
- If the page layout is other than 1-up, you can also select whether to print a Page Border around each page.
- 5. When done, click **OK**, then **Print**.

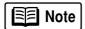

For more information on printer driver features, see the *S600 User's Guide* on the Setup Software & User's Guide CD-ROM, or use the Mac Bubble Help.

## Saving and Recalling Driver Settings

When you change printer driver settings for a specific print job, such as printing black and white photos, or printing documents with a special background, you can save and name these settings for future use on other similar print jobs.

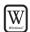

#### To save driver settings in Windows:

- 1. From an application File menu, select Print.
- 2. With Canon S600 as the selected printer, click **Properties**.
- 3. Make the desired printer driver setting changes.
- 4. Without exiting the Properties window, select the **Profiles** tab.
- 5. Click **Add to Profiles**, then type a name for your settings in the **Name** field. You can also select an icon for this profile.
- 6. Type a description of your settings.
- 7. Click Save.

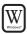

#### To retrieve a saved setting profile in Windows:

- 1. From an application File menu, select Print.
- 2. With Canon S600 as the selected printer, click Properties.

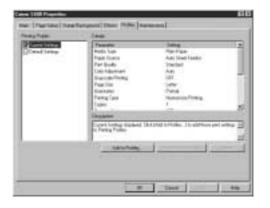

- 3. Select the **Profiles** tab.
- 4. Highlight the saved setting profile you want to use.
- 5. Click **Retrieve from Profiles**, then click **OK** to confirm the profile change. The profile settings will become active.
- 6. Click **OK** again to close the window.

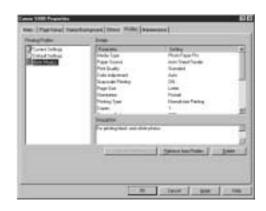

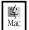

#### To save driver settings in Mac OS:

- 1. From an application **File** menu, select **Print**. The Print window will appear.
- 2. Make the desired printer driver setting changes.
- 3. From the Print window, click **Apply**. The Register Settings dialog will open.
- 4. Click **Apply** again, then type a name for the settings.
- 5. Click OK. The Register Settings window will reappear.

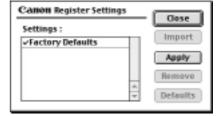

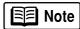

To save the new settings as your default settings for the Manual icon, click the name in the Settings list, then click **Default**.

See the *S600 User's Guide* on the Setup Software & User's Guide CD-ROM for instructions on removing manual settings and restoring default settings.

6. When done, click Close.

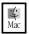

#### To recall driver settings in Mac OS:

- 1. From an application File menu, select Print.
- 2. Click **Apply**, then select the name of your saved settings.
- 3. Click **Defaults**, then **OK**.
- 4. Click Import, then Close.

# Chapter 3: Printing Maintenance

## **Monitoring Ink Levels**

The print driver allows you to monitor the level of ink in each ink tank.

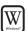

#### To check ink levels in Windows:

- 1. With the printer on, click Start, then Settings, then Printers.
- 2. Right-click the Canon S600 icon, then select Properties.
- 3. Select the **Maintenance** tab, then click **Start Status Monitor**. The Canon S600 Status Monitor window will appear.

The Ink panel displays the ink levels for each tank.

The following icons appear when an ink tank is low or has run out of ink:

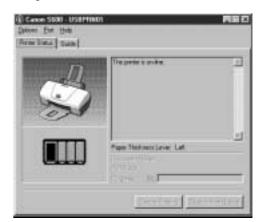

- Ink low. Replace ink tank as soon as possible.
- Ink out. Replace ink tank immediately.
- 4. Click on the top right of the window to close the Status Monitor, then click ok to close the Properties window.

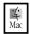

#### To check ink levels in Mac OS:

The S600 Print Monitor can display ink levels when they are running low if you have enabled background printing in the Choose option. See the S600 User's

*Guide* on the Setup Software and User's Guide CD-ROM for more information about this feature.

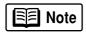

By default, Background Printing is off.

## **Replacing Ink Tanks**

#### To replace an empty ink tank:

- With the printer on, open the front cover. The printhead holder will automatically move to the center.
- 2. Press the tab on the front of the empty ink tank, then remove and discard the empty tank.
- 3. Remove the new ink tank from its package. Pull the orange tape up, remove the wrapper and twist off the orange protective cap.

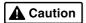

To avoid spilling ink, never press on the sides of an ink tank.

4. Holding the new ink tank at a slight angle, align it with the correct color slot, then gently insert it.

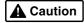

Do not force an ink tank into the printhead. If the ink tank does not go in smoothly, realign it, then try again.

- 5. Press down on the ink tank until it clicks into place.
- 6. Close the front cover.

## **Printing a Nozzle Check Pattern**

The printhead discharges ink through nozzles—tiny openings from which the ink is sprayed. If faded or streaked colors and text appear on your output when you print, some of the nozzles may be clogged. You can check for this problem by printing a nozzle check pattern.

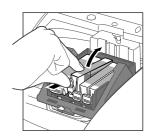

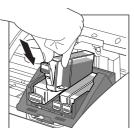

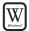

#### To print a nozzle check pattern in Windows:

- 1. Make sure the printer is on and paper loaded.
- 2. Click **Start**, then **Settings**, then **Printers**.
- 3. Right-click the **Canon S600** printer icon and select **Properties**.
- 4. Click the **Maintenance** tab, then click the **Nozzle Check** button.
- 5. Click **OK** to start the nozzle test. The nozzle test pattern will print.

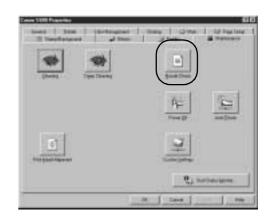

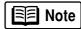

The Maintenance tab may vary for Windows NT 4.0 and Windows 2000.

6. Check the printed nozzle check pattern. If part of the top pattern is missing, see "Cleaning the Printhead" on page 22 for procedures.

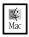

#### To print a nozzle check pattern in Mac OS:

- Make sure the printer is on and paper loaded.
- 2. In a software application, click **File**, then **Page Setup**.
- 3. Click **Utilities**. The Canon S600 Printer Utility window will appear.
- 4. Select **Test Print** from the drop-down menu.
- 5. Click the **Nozzle Check** button. When prompted, click **OK**. The nozzle test pattern will print.
- 6. When done, click Close.
- 7. Check the printed nozzle check pattern. If part of the top pattern is missing, see "Cleaning the Printhead" on page 22 for procedures.

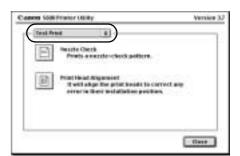

## Cleaning the Printhead

If your printed output appears faded, streaked or scratchy, the printhead may need to be cleaned or aligned. See the *S600 User's Guide* on the Setup Software & User's Guide CD-ROM for additional corrective actions.

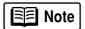

Printhead cleaning consumes ink. Avoid unnecessary cleaning.

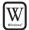

#### To clean the printhead in Windows:

- 1. With the printer on, click **Start**, then **Settings**, then **Printers**.
- 2. Right-click the **Canon S600** printer icon, then select **Properties**.
- 3. Click the **Maintenance** tab, then click the **Cleaning** button. The printer will clean the printhead.

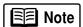

The Maintenance tab and procedures may vary for Windows NT 4.0 and Windows 2000. Follow the instructions when prompted.

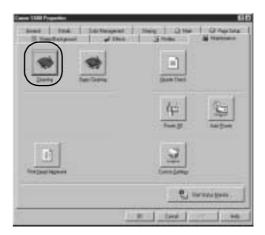

- 4. Click **OK** to close the window.
- 5. After the cleaning, print a nozzle check pattern to check the results. See "Printing a Nozzle Check Pattern" on page 20.
- 6. If there is no change after cleaning, check the amount of ink remaining. If an ink tank is empty, replace it. See "Monitoring Ink Levels" on page 19.

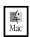

#### To clean the printhead in Mac OS:

- 1. Make sure the printer is on.
- 2. In a software application, click **File**, then **Page Setup**.
- 3. Click **Utilities**. The Canon S600 Printer Utility window will appear.

- 4. Click the **Cleaning** button.
- 5. Select the colors to be cleaned, then click **OK**. The printer will clean the printhead.
- 6. When done, click Close.
- 7. After the cleaning, print a nozzle check pattern to check the results. See "Printing a Nozzle Check Pattern" on page 20.

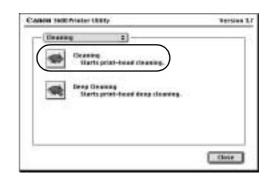

8. If there is no change after cleaning, check the amount of ink remaining. If an ink tank is empty, replace it. See "Monitoring Ink Levels" on page 19.

## Aligning the Printhead

Sometimes printed output can be faded or unclear because the printhead needs to be aligned.

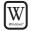

#### To align the printhead in Windows:

- Make sure the printer is on and paper loaded.
- 2. Click **Start**, then **Settings**, then **Printers**.
- 3. Right-click the **Canon S600** printer icon, then select **Properties**.
- 4. Click the **Maintenance** tab, then click the **Print Head Alignment** button.

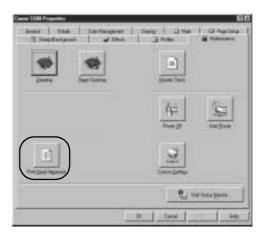

- 5. When asked to start printhead alignment, click **OK**.
- 6. Follow the on-screen instructions to complete printhead alignment.

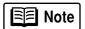

The Maintenance tab and procedures may vary for Windows NT 4.0 and Windows 2000. Follow the instructions when prompted.

7. When printhead alignment is complete, click **OK** to close the window.

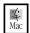

#### To align the printhead in Mac OS:

- 1. Make sure the printer is on and paper loaded.
- 2. From the File menu in a software application, click Page Setup.
- 3. Click the **Utilities** button.
- 4. Click the down-arrow to select **Test Print**.
- 5. Click the Print Head Alignment icon.
- 6. Follow the on-screen instructions to complete printhead alignment.
- 7. After each printhead alignment pattern check, click **Send**.
- 8. When printhead alignment is complete, click Close.

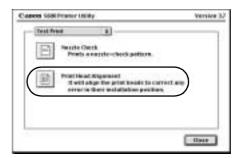

# Chapter 4: Troubleshooting

## Tips for Troubleshooting

Troubleshooting usually falls into one of the following categories:

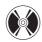

**Installation** The printer driver will not install properly.

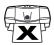

**Printer Hardware** The printer is not working or not working as expected.

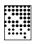

**Printed Output** The printed output is not coming out as expected.

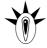

**Error Message** You are getting an error message from the software (displayed on the screen) or the printer (indicated by flashing lights).

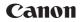

**Customer Care Center** Canon offers a full range of customer technical support options.

If you encounter difficulties during installation or operation of your Canon S600 printer, quickly scan all topics until you find a description that approximates your difficulty. Go through the related solutions until you find one that works.

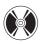

#### **Troubleshooting Installation**

| ) | Problem                                 | Possible Cause                         | TRY THIS                                                                                                    |
|---|-----------------------------------------|----------------------------------------|----------------------------------------------------------------------------------------------------|
|   | Cannot<br>install the<br>printer driver | Procedure<br>not followed<br>correctly | See "Installing the Printer Driver" on page 33, or see the S600 User's Guide on the Setup Software & User's Guide CD-ROM for more information. |

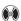

| PROBLEM                                                | Possible Cause                                                     | Try This                                                                                                    |
|--------------------------------------------------------|--------------------------------------------------------------------|----------------------------------------------------------------------------------------------------|
| Cannot<br>install the<br>printer driver<br>(continued) | Previous or same<br>printer driver<br>version already<br>installed | Always uninstall the previous version of the printer driver before installing the new version. See "Uninstalling the Printer Driver" on page 35.                                                                   |
|                                                        | Other applications running in the background                       | Other open applications on your computer can interfere with the installation routine. Close all open software applications before reinstalling the printer driver. See "Installing the Printer Driver" on page 33. |
|                                                        | Installation<br>not starting<br>automatically                      | WINDOWS  If printer driver installation did not start automatically when you loaded the CD-ROM:                                                                                                    |
|                                                        | when CD is<br>inserted into<br>drive                               | <ol> <li>Double-click My Computer on the Windows desktop, then<br/>double-click the CD-ROM drive.</li> </ol>                                                                                                    |
|                                                        | unve                                                               | 2. Double-click <b>msetup.exe.</b>                                                                                                    |
|                                                        |                                                                    | If you install the printer driver by clicking <b>Start</b> , then <b>Run</b> , specify the correct CD-ROM drive and file name (x:\msetup.exe, where x is the CD-ROM drive).                                        |
|                                                        |                                                                    | MAC OS Double-click the CD-ROM icon on your desktop.                                                                                                    |
|                                                        | CD-ROM drive not specified                                         | Normally, after you insert the S600 CD-ROM, the setup window displays automatically. If it does not:                                                                                                    |
|                                                        |                                                                    | WINDOWS  1. Double-click My Computer on the Windows desktop, then double-click the CD-ROM drive.                                                                                                    |
|                                                        |                                                                    | 2. Double-click <b>msetup.exe.</b>                                                                                                    |
|                                                        |                                                                    | MAC OS Double-click the CD-ROM icon on your desktop.                                                                                                    |
|                                                        | CD-ROM drive not<br>working properly                               | WINDOWS Use Windows Explorer to confirm that the CD-ROM is operating normally:  1. From the Desktop, double-click My Computer, then                                                                                |
|                                                        | Mac Mac                                                            | CD-ROM.  2. If the files do not appear, refer to your Windows                                                                                                    |
|                                                        |                                                                    | documentation for more information.                                                                                                    |
|                                                        |                                                                    | MAC OS Open the Apple System Profiler, click Devices and Volumes, then open the CD-ROM.                                                                                                    |
|                                                        |                                                                    |                                                                                                    |

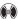

| PROBLEM | Possible Cause                   | Try This                                                                                                    |
|---------|----------------------------------|----------------------------------------------------------------------------------------------------|
| · ·     | Computer cannot detect a printer | Verify that the correct cable (USB or parallel) is connected to both your printer and your computer, and that the connection is secure.                                                                            |
|         | port                             | Verify that the computer is turned on and the POWER light is a steady (non-flashing) green.                                                                                                    |
|         |                                  | If this does not handle the problem, exit the installation procedure, turn off the printer, restart the computer and reinstall the software again. The installer will prompt you when to turn the printer back on. |
|         |                                  | Also see the <i>S600 User's Guide</i> on the Setup Software & User's Guide CD-ROM for more information.                                                                                                    |

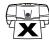

## Troubleshooting Printer Hardware

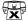

| PROBLEM                      | Possible Cause                                  | TRY THIS                                                                                                    |
|------------------------------|-------------------------------------------------|----------------------------------------------------------------------------------------------------|
| Paper jams<br>in the printer | Media jammed<br>during paper<br>feed            | <ol> <li>Gently pull the jammed paper out of the paper output tray or the paper rest, whichever is easier.         If the paper tears and some is left in the printer, turn the printer off, open the front cover, and remove the pieces. If you cannot reach or remove the torn paper, do not attempt to disassemble the printer yourself. Contact the Customer Care Center.     </li> <li>Reload paper into the paper rest, then press RESUME on the printer.</li> <li>You will need to reprint the page that jammed.</li> <li>If you turn the printer off, your print job data will be lost. Print the job again.</li> <li>Use a standard paper size whenever possible to prevent jams.</li> </ol> |
| Printer is not responding    | Power cord not securely connected               | Verify that the power cord is securely connected to the printer and plugged into a working outlet.                                                                                                    |
|                              | Printer is not<br>turned on, or is<br>not ready | Verify that the POWER light is on and glowing a steady green.  If the light is off, press the <b>POWER</b> button. The green light will flash as the printer is warming up, then go to a steady (no flash) state when the printer is ready. If the POWER light is flashing green, this indicates that the printer is warming up or is processing a print job.  If the POWER light flashes orange, or green and orange alternately, see "Handling Error Messages" on page 30.                                                                                                    |
|                              | Printer/computer incorrectly connected          | Reconnect the printer cable to the correct port, with the correct cable. See the <i>S600 User's Guide</i> on the Setup Software & User's Guide CD-ROM for more information.                                                                                                    |

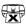

| PROBLEM                                    | Possible Cause                            | TRY THIS                                                                                                    |
|--------------------------------------------|-------------------------------------------|----------------------------------------------------------------------------------------------------|
| Printer is not responding                  | Bad cable                                 | Replace the printer cable.                                                                                                    |
| (continued)                                | Computer and/or printer needs to be reset | Reboot the computer and/or reset the printer.  1. To reboot the computer, close all open applications, then restart.  2. To reset the printer, turn it off, then on again.                                                                                                    |
| Printer tried<br>to print but<br>no ink on | Ink tanks are not seated properly         | Check the ink tanks, and reseat them if necessary. See "Replacing Ink Tanks" on page 20.                                                                                                    |
| no ink on<br>paper                         | Printhead<br>clogged                      | Verify that the printhead is working properly. See "Printing a Nozzle Check Pattern" on page 20 or "Cleaning the Printhead" on page 22. If necessary, perform multiple printhead cleanings. See the S600 User's Guide on the Setup Software & User's Guide CD-ROM for more information.                                               |
|                                            | Ink tanks may<br>need to be<br>replaced   | Verify that you have sufficient ink in the ink tanks. See "Monitoring Ink Levels" on page 19.  If necessary, replace the ink tanks. See "Replacing Ink Tanks" on page 20.                                                                                                    |
|                                            | Printhead may<br>need to be<br>replaced   | Verify that the printhead is working properly. See "Printing a Nozzle Check Pattern" on page 20 or "Cleaning the Printhead" on page 22. If necessary, perform multiple printhead cleanings. See "Cleaning the Printhead" on page 22 or the <i>S600 User's Guide</i> on the Setup Software & User's Guide CD-ROM for more information. |

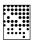

## **Troubleshooting Printed Output**

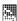

|  | PROBLEM | Possible Cause                               | TRY THIS                                                                                                    |
|--|---------|----------------------------------------------|----------------------------------------------------------------------------------------------------|
|  |         | One or more ink tanks installed in the wrong | Verify that each ink tank is lined up with the correct color label in the printhead. For more information, see "Replacing Ink Tanks" on page 20.                                                                                                    |
|  |         | position                                     | If ink tanks were placed in the incorrect color slots in the printhead, after switching the tanks to their correct slots, perform at least two printhead cleanings to remove the incorrect residual colors from the printhead. For procedures, see "Cleaning the Printhead" on page 22. |
|  |         | Incorrect Color<br>Adjustment<br>setting     | WINDOWS  1. On the Main tab of the S600 Properties window, confirm that Color Adjustment is set to Auto.                                                                                                    |
|  |         |                                              | <ol><li>If Manual is set, click the Defaults button on the Manual<br/>Color Adjustment window.</li></ol>                                                                                                    |

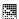

| PROBLEM                                  | Possible Cause                                                | TRY THIS                                                                                                    |
|------------------------------------------|---------------------------------------------------------------|----------------------------------------------------------------------------------------------------|
| Printed colors are incorrect (continued) | Print Mode is improperly set                                  | MAC OS In the <b>Print</b> dialog box, select the appropriate <b>Print Mode</b> setting.                                                                                                    |
|                                          | Incorrect media<br>type                                       | WINDOWS On the Main tab of the S600 Properties window, confirm that the Media Type selected matches the paper loaded.  MAC OS In the Print dialog box, confirm that the Media Type selected matches the paper loaded.                                                                                                    |
|                                          | Print Quality is<br>improperly set                            | WINDOWS On the Main tab of the S600 Properties window, select the appropriate Print Quality setting: High, Standard, Draft or Custom.  MAC OS In the Print dialog box, select the Manual icon, then click the Details button. In the Detailed Setting window, slide the Print Quality bar to select your preferred output quality. |
| Printed output is                        | Media not loaded print-side up                                | Check that your media is placed in the printer facing in the correct direction. See "Loading Paper and Other Media" on page 4.                                                                                                    |
| faded or<br>unclear                      | Low ink                                                       | Verify that you have sufficient ink in the ink tanks. See "Monitoring Ink Levels" on page 19.                                                                                                    |
|                                          | Printhead<br>nozzles clogged<br>or damaged                    | Verify that the printhead is working properly. See "Printing a Nozzle Check Pattern" on page 20 and "Cleaning the Printhead" on page 22. If necessary, perform multiple printhead cleanings. See the S600 User's Guide on the Setup Software & User's Guide CD-ROM for more information.                                           |
|                                          | Ink tanks are not seated properly                             | Check the ink tanks, and reseat them if necessary. See "Replacing Ink Tanks" on page 20.                                                                                                    |
|                                          | Printhead needs<br>to be aligned                              | Perform printhead alignment. See "Aligning the Printhead" on page 23.                                                                                                    |
| Meaningless<br>characters<br>printed     | Corrupted print instructions are stored in the printer buffer | <ol> <li>Turn the printer off to clear the printer buffer.</li> <li>Cancel the print job from the computer. See "Cancelling a Print Job" on page 7.</li> <li>Turn the printer on again.</li> </ol>                                                                                                    |
|                                          | Printer/computer<br>not securely<br>connected                 | Check the cable connections between the printer and the computer to verify that they are securely connected.                                                                                                    |

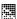

| PROBLEM                                             | Possible Cause                                         | TRY THIS                                                                                                    |
|-----------------------------------------------------|--------------------------------------------------------|----------------------------------------------------------------------------------------------------|
| Meaningless<br>characters<br>printed<br>(continued) | Previous print job<br>paused before it<br>was finished | If a previous print job was paused before it was printed, turn the printer and the computer off, then back on again, or  WINDOWS  1. Click Start, Settings, Printers. 2. Double-click Canon S600 and cancel any unfinished print jobs.  MAC OS  On your keyboard, press the Apple Command key (**) and the period key (*,) at the same time. The print job will be cancelled and the paper ejected. |
|                                                     | Incorrect printer<br>driver selected                   | Check the Printer window to verify that the correct printer driver is selected.                                                                                                    |
|                                                     | Bad (corrupted)<br>file                                | Create the document again and print it. If it prints successfully, the original file was corrupted.                                                                                                    |
|                                                     | ECP mode not set                                       | Extended Capabilities (Parallel) Port, or ECP, provides faster data transfer between the computer and the printer. If the ECP setting is incorrect, it could result in incorrect print information going to the printer. See the <i>S600 User's Guide</i> on the Setup Software & User's Guide CD-ROM for instructions on how to check ECP settings and reconfigure if needed.                      |

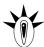

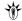

| Handling E                | Handling Error Messages                                           |                                                                                                    |  |  |
|---------------------------|-------------------------------------------------------------------|----------------------------------------------------------------------------------------------------|--|--|
| PROBLEM                   | Possible Cause                                                    | Try This                                                                                                    |  |  |
| Printer does<br>not print | •                                                                 | r occurs, the POWER/ERROR light flashes orange between green flashes. of orange flashes to determine and resolve the problem:                                                                                                    |  |  |
|                           | Alternately<br>flashes green<br>and orange<br>(service error)     | <ol> <li>Remove the paper from the printer, switch the printer off, then unplug it.</li> <li>Reconnect the printer power and turn it back on.</li> <li>If the same error message persists after restarting the printer, contact the Customer Care Center.</li> </ol> |  |  |
|                           | 2 orange flashes<br>(paper is out or<br>not feeding<br>correctly) | If no paper is loaded in the paper rest, or if paper is not loaded correctly, reload the paper correctly then press the RESUME button on the printer. See "Loading Paper and Other Media" on page 4 for how to load different types of media.                        |  |  |

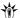

| PROBLEM                                                     | Possible Cause                                                               | Try This                                                                                                    |
|-------------------------------------------------------------|------------------------------------------------------------------------------|----------------------------------------------------------------------------------------------------|
| Printer does<br>not print<br>(continued)                    | 3 orange flashes<br>(paper jam)                                              | See the troubleshooting topic "Paper jams in the printer" on page 27.                                                                                                    |
| (continued)                                                 | 4 orange flashes<br>(empty ink tank)                                         | One of the ink tanks is empty. Replace it. See "Monitoring Ink Levels" on page 19 and "Replacing Ink Tanks" on page 20 for more information.                                                                                                    |
|                                                             | 7 orange flashes<br>(defective<br>printhead)                                 | Remove and re-install the printhead.  Also ensure that the protective tape has been removed.  If re-installing the printhead does not resolve the problem, contact the Customer Care Center to replace it with a new one.                                                                                                    |
|                                                             | 8 orange flashes<br>(waste tank<br>almost full)                              | The printer has a built-in waste ink tank to hold the ink consumed during printhead cleaning. Press the RESUME button to restart printing, then contact the Customer Care Center to have the waste ink tank replaced immediately.                                                                                                    |
|                                                             | Printer flashes<br>green only                                                | When the lamp flashes green, the printer is warming up or is receiving print data from the computer. This is not an error condition.                                                                                                    |
| Low ink alert<br>displays in<br>the BJ Print<br>Monitor     | One or more of<br>the ink tanks is<br>low                                    | When Backgrounding is turned on, you can confirm the low ink alert in the BJ Print Monitor. See the S600 User's Guide on the Setup Software & User's Guide CD-ROM for more information on using the BJ Print Monitor.  After the alert displays, you can continue printing for a short time, but have a replacement ready to install.  WINDOWS  The low ink alert displays in the BJ Status Monitor. Click the Ink Information tab to determine which ink tank is low.  MAC OS  The low ink alert displays in a status dialog before a print job starts. |
| Error<br>message<br>displays in<br>the BJ Status<br>Monitor | Printer is out of paper Ink is low Paper jam Printhead installed incorrectly | Windows The BJ Status Monitor opens and displays a message when an error occurs.  Read the error message, then click the <b>Guide</b> tab to display more information about solving the problem.  MAC OS If Backgrounding is turned on with the Chooser, the BJ Print Monitor displays an error.  Follow the instructions in the message to resolve the problem.  See the S600 User's Guide on the Setup Software & User's Guide CD-ROM for more information on error messages.                                                                          |

| ** | PROBLEM                             | Possible Cause        | TRY THIS                                                                                                    |
|----|-------------------------------------|-----------------------|----------------------------------------------------------------------------------------------------|
|    | System error<br>message<br>displays | System error occurred | If a system error occurs, printing stops.  WINDOWS  A window displays the error message. System errors may include problems writing to LPT1 or USBPRN, application errors, or general protection faults. Make sure that the printer is turned on, the printer and computer are connected securely, and that the printer port is operating correctly. |
|    |                                     |                       | MAC OS  The error message contains an error code *XXX, where * is a letter and XXX is a number, which represents the cause of the error. Make sure that the printer is turned on, the printer and computer are connected securely, and that the printer port is operating correctly.                                                                 |

#### **Customer Care Center**

Canon offers a full range of customer technical support\* options:

- For e-mail support, the latest driver downloads and answers to frequently asked questions (www.usa.canon.com)
- 24-hour, 7-day-a-week automated support for troubleshooting issues on most current products (1-800-423-2366)
- 24-hour, Fax-On-Demand System for product specifications and technical information (1-800-526-4345)
- Free technical support Monday-Saturday (excluding holidays) for products still under warranty\*\* (1-757-413-2848)
- Technical support 7 days a week (excluding holidays) for products no longer under warranty, at \$9.99 per call (1-757-413-2848)

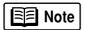

Within Canada, call for technical support 24 hours a day, 7 days a week (1-800-OK-CANON).

- \* Support program specifics are subject to change without notice.
- \*\* Refer to the product information starting on page 40 for warranty details.

### **Installing the Printer Driver**

If you are re-installing the printer driver, first follow the uninstall procedures on page 35 to remove the existing printer driver before you re-install.

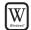

### To install the printer driver in Windows:

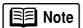

For Windows 2000 or Windows NT 4.0, refer to the README.TXT file on the S600 Setup Software & User's Guide CD-ROM.

- 1. Turn both the printer and computer off.
- 2. Make sure the cable between the printer and computer (USB or parallel) is securely connected.
- 3. Turn the computer on, and close any open software applications. Insert the S600 Setup Software & User's Guide CD-ROM in the CD-ROM drive. The setup program should run automatically.

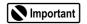

If the printer was on when the setup program started, the Add New Hardware Wizard will appear. Do NOT use the wizard—click Cancel to close the window and continue.

If the setup program does not run automatically, click **Start**, then **Run**, then type **x:\msetup.exe** (where **x** is the CD-ROM drive).

- 4. Read the Welcome screen, then click **Next**. Read the License Agreement, then click **Yes**. When the main menu appears, click **Install Software**.
  - If a message prompts you to restart Windows, remove the CD-ROM, then click **OK.** After the computer restarts, re-insert the CD-ROM and continue.
- 5. Click **Start.** (If the Start button is not red, select **Printer Driver,** then click **Start.**) The printer driver will start loading automatically.
- 6. **TURN THE PRINTER ON** so the printer port can be automatically detected. The software will begin identifying the printer port being used.

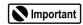

If your computer cannot detect a printer port, see the tip, "Computer cannot detect a printer port" on page 27.

- 7. When the Terminate Installation window appears, click **OK**. If you are prompted to restart the computer, click **Yes**. When the installation process has completed, click **Exit**.
- 8. Align the printhead. (See "Aligning the Printhead" on page 23.)

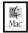

### To install the printer driver in Mac OS:

- 1. Prepare your Mac (if needed).
  - If you have an iMac<sup>®</sup> with Mac OS 8.1, download and install the iMac Update 1.0 from www.apple.com.
  - If you have multiple users set up in OS 9, log in as the Owner.
  - To install the printer to a network, see the *S600 User's Guide* on the Setup Software & User's Guide CD-ROM.
- 2. Insert the S600 Setup Software & User's Guide CD-ROM in the CD-ROM drive.
- 3. Open the **Printer Driver** folder on the CD-ROM, then double-click the **Installer** icon.
- 4. Read the License Agreement, then click Accept.
- 5. Click Install. The printer driver will load automatically.

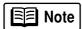

If the message "No other applications can be running..." displays, click **Continue.** 

- 6. When the installation and registration process has completed, **TURN ON THE PRINTER**, then click **Restart**.
- 7. After the computer restarts, select the **Apple** menu, then **Chooser**.
- 8. Click the \$600 icon in the Chooser.

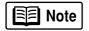

To use the BJ Print Monitor, click the **Background** button to the **On** position. For instructions on using this feature, see the *S600 User's Guide* on the Setup Software & User's Guide CD-ROM.

- 9. Close the Chooser.
- 10. Align the printhead. (See "Aligning the Printhead" on page 23.)

## **Uninstalling the Printer Driver**

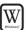

### To uninstall the printer driver in Windows:

- 1. Click Start, Programs, then Canon 600.
- 2. Click Uninstall.
- 3. Click **Yes** to confirm that you want to uninstall the printer driver.
- 4. Restart your computer.

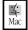

### To uninstall the printer driver in Mac OS:

- 1. Insert the S600 Setup Software & User's Guide CD-ROM in the CD-ROM drive, then click the **CD-ROM** icon.
- 2. Double-click Installer.
- 3. Read the License Agreement, then click Accept.
- 4. Select **Uninstall** from the drop-down list at the top left of the dialog box, then click the **Uninstall** button on the bottom right.
- 5. Follow the on-screen instructions.
- 6. When the uninstall is complete, click Quit.
- 7. Click **Restart** when prompted to restart your computer.

# Registering Your Canon Product

### To register:

- 1. Insert the S600 Setup Software & User's Guide CD-ROM in the CD-ROM drive.
- 2. When the Canon installation screen launches, click Install Software.
- 3. Click Utilities/Product Registration.
- 4. Click Product Registration.
- 5. Follow the on-screen instructions to register your product. Note that the serial number is located on the inside of the printer, to the right of the printhead.

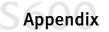

## **Safety Information**

### **Warnings and Cautions**

This guide uses the following icons to indicate situations that could cause damage or injury:

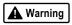

Always follow the instructions provided in Warnings to prevent potential or serious personal injury or death as a result of careless operation of the equipment.

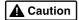

Always follow the instructions provided in Cautions to prevent minor injuries to yourself or damage to the equipment as a result of careless operation of the equipment.

Read and follow all of these cautions and warnings to ensure the safe use of the printer. To avoid the hazards of fire, personal injury, or damage to the printer, never attempt to use the printer in any way other than the methods described in this guide.

### **Choosing a Location**

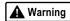

Never place the printer near flammable solvents such as alcohol, thinner, etc. To avoid the hazards of fire or electric shock, keep all flammable liquids away from the printer.

- Never set the printer on a surface that is unstable or subject to excessive vibration. The printer could tip or fall and cause injury.
- Never use the printer in a location that is subject to high humidity, dust, high temperatures, or direct sunlight.
- Set up and use the printer in a location where ambient temperature is within 41°F–95°F (5°C–35°C) and 10%–90% humidity with no condensation.

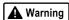

Never place the printer on a thick carpet or rug. Fibers or dust entering the printer could cause a fire.

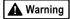

Keep the power outlet for the printer free of all obstacles so you can unplug the power cord at any time. Such obstacles could prevent you from unplugging the printer when a printer fault occurs and cause a fire or electric shock. The socket-outlet shall be installed near the equipment and shall be easily accessible.

Always carry the printer with both hands holding both ends of the printer. To avoid dropping the printer and
causing injury, always carry it carefully when moving it to another location.

### **Power Supply**

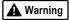

Never attempt to plug the power cord into a power outlet when your hands are wet. To avoid electric shock, make sure that your hands are dry.

• Always push the plug completely into the power outlet. A loose or poorly connected plug could cause a fire or electric shock.

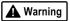

Never cut, modify, stretch, bend, or twist the power cord, and never place heavy objects on the power cord. A power leak from a damaged power cord could cause a fire or electric shock.

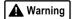

Never plug the printer power cord into a power outlet (power board, double adapter, etc.) that is shared by other devices or office equipment. To prevent the hazards of fire or electric shock, avoid overloading power points.

 Never use the printer if the power cord is bundled or knotted. To prevent the hazards of fire or electric shock, make sure the power cord is straight.

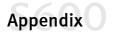

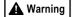

If you detect smoke, unusual odors, or strange noises around the printer, immediately press the POWER button to turn off the printer and disconnect the power plug. To avoid fire or electric shock, never use the printer under these conditions. Call the Customer Care Center.

 Always grasp the plug when you unplug the power cord. Pulling on the power cord could damage the cord and cause a fire or electric shock.

**▲** Warning

Never use an extension cord. To avoid a fire or electric shock, always plug the power cord directly into the power outlet.

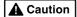

Never use a power supply voltage other than that supplied in the country where you purchased the printer. Using incorrect voltage could cause a fire or electric shock. The correct power supply voltage for this printer is AC 120V, 60 Hz.

### **Cleaning and Maintaining the Printer**

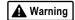

Use only a slightly damp cloth to clean the printer. Never use flammable solvents like alcohol, benzene, thinner, etc. If a flammable solvent contacts an electrical component inside the printer, a fire or electric shock could result.

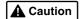

Always unplug the printer power cord before you clean the printer. If you mistakenly turn on the printer while cleaning it, you could touch moving components inside the printer and suffer injury.

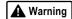

Never attempt to disassemble or modify the printer. The printer contains high voltage components which could cause a fire or serious electric shock.

### **Working Around the Printer**

▲ Caution

Never use flammable sprays near the printer. Gases in the spray could cause a fire or electric shock if they come in contact with electrical components inside the printer.

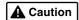

Never insert your fingers or hands inside the printer while it is printing. The printer contains moving parts which could cause injury.

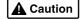

Never place anything on top of the printer, especially metal objects (paper clips, staples, etc.), or containers with flammable solvents (alcohol, thinners, etc.) Objects falling into the printer could cause a fire or electric shock.

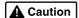

If any foreign object, especially a piece of metal or liquid, falls into the printer, immediately press the POWER button to turn off the printer, unplug the power cord, then call the Customer Care Center. Continuing to use the printer after a foreign object has fallen into it could cause a fire or electric shock.

#### **Printhead and Ink Tanks**

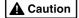

For safety, always store printhead and ink tanks out of the reach of small children. If a child accidentally licks or ingests any ink, consult a physician immediately.

Never subject a printhead or ink tank to shocks or excessive vibration. Shaking could cause ink to leak and stain clothing.

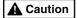

Never touch the printhead or electrical contacts on a printhead immediately after removing it from the printer. These metal parts become very hot during printing and could cause minor burns.

### **Turning Off the Printer**

To avoid printer malfunction always use the POWER button to turn the printer on and off. Never remove the power cord from the power outlet until you have turned off the printer by pressing the POWER button. After the POWER/ERROR light goes out, you can unplug the power cord from the power outlet.

### **Using the Printer Near Appliances and Fluorescent Lamps**

Allow at least 6 inches clearance between the printer and another appliance or a fluorescent lamp. Electrical noise generated by a fluorescent lamp placed too close to the printer could cause the printer to malfunction.

### **Regulatory Information**

### **Color Photo Printer Model: K10198 (S600)**

This device complies with Part 15 of the FCC Rules. Operation is subject to the following two conditions: (1) This device may not cause harmful interference, and (2) this device must accept any interference received, including interference that may cause undesired operation.

Note: This equipment has been tested and found to comply with the limits for a Class B digital device, pursuant to Part 15 of the FCC Rules. These limits are designed to provide reasonable protection against harmful interference in a residential installation. This equipment generates, uses and can radiate radio frequency energy and, if not installed and used in accordance with the instructions, may cause harmful interference to radio communications. However, there is no guarantee that interference will not occur in a particular installation. If this equipment does cause harmful interference to radio or television reception, which can be determined by turning the equipment off and on, the user is encouraged to try to correct the interference by one or more of the following measures:

- · Reorient or relocate the receiving antenna.
- Increase the separation between the equipment and receiver.
- Connect the equipment into an outlet on a circuit different from that to which the receiver is connected.
- Consult the dealer or an experienced radio/TV technician for help.

Use of a shielded cable is required to comply with Class B limits in Subpart B of Part 15 of the FCC Rules.

Do not make any changes or modifications to the equipment unless otherwise specified in the manual. If such changes or modifications should be made, you could be required to stop operation of the equipment.

Canon U.S.A., Inc. 2995 Red Hill Avenue Costa Mesa, CA 92626 1-800-423-2366

### **Canadian Radio Interference Regulations**

This digital apparatus does not exceed Class B limits for radio noise emissions from a digital apparatus as set out in the interference-causing equipment standard entitled "Digital Apparatus", ICES-003 of the Industry Canada

Cet appareil numérique respecte les limites de bruits radio éléctiques applicables aux appareils numériques de Classe B prescrites dans la norme sur le matériel brouilleur: "Appareils Numériques", NMB-003 édictée par l'Industrie Canada.

### **Product Specifications**

#### **System Requirements**

Windows 95/98: 486 processor; 16 MB RAM; 40 MB free hard disk space

Windows Me: Pentium® processor, 150MHz; 32 MB RAM; 40 MB free hard disk space
Windows 2000: Pentium processor, 133MHz or faster; 32 MB RAM for Professional, 64MB

RAM for Server; 25 MB free hard disk space

Windows NT 4.0: Pentium processor; 16 MB RAM; 25 MB free hard disk space

Macintosh: OS 8.1 - 9.1, USB port; 10 MB RAM; 30 MB free hard disk space

The BJ Status Monitor cannot be used when the printer is

used in a network operating environment.

**Printing method:** Bubble Jet on-demand

Printing resolution:Print Quality (media)Horizontal x Vertical

 High (specialty media)
 2400 x 1200 dpi

 High (plain paper)
 1200 x 1200 dpi

 Standard (plain paper)
 1200 x 600 dpi

 Draft (plain paper)
 600 x 600 dpi

Print speed (All print speeds are based on high-speed draft mode. Print speeds will

vary depending on system configuration, software, document complexity,

print mode and page coverage.):

Black printing, draft: 13 ppm, Standard: 11 ppm Color printing, draft: 9 ppm, Standard: 4.3 ppm

Print direction: Bi-directional

Print width: 8.0 inches max. (203 mm)
Interface (parallel): IEEE 1284-compatible
Interface (USB): USB 1.1-compatible

Interface connector (parallel): Amphenol 57-40360 or equivalent USB standard Series B receptacle

Recommended printer cable (parallel):

Material: AWG28 or larger

Type: Twisted-pair shielded cable Length: Up to 6.5 feet (2.0 m)

**Connectors:** Amphenol 30360 or equivalent

Recommended printer cable (USB):

Material: AWG28 (data wiring pair) or AWG20 to 28 (distribution pair)

Type: Twisted-pair shielded cable Length: Up to 16.4 feet (5.0 m)

**Connectors:** USB standard Series B pluggable

Acoustic noise level: Approx. 39 dB in the highest print quality mode (per ISO 9296)

**Operating environment:** Temperature: 41°F to 95°F (5°C to 35°C)

Humidity: 10% to 90% (no condensation)

**Storage environment:** Temperature: 32°F to 95°F (0°C to 35°C)

Humidity: 5% to 90% (no condensation)

Power supply: AC 120 V, 60 Hz

**Power consumption:** Off: Approx. 1.5 W (to shut down completely, disconnect power cord)

Standby: Approx. 3 W Printing: Approx. 33 W

**Dimensions:** (with paper rest and paper output tray retracted)

16.9" (W) x 11.6" (D) x 7" (H)

Weight: Approx. 11 lb. (5 kg)

Feed method: Continuous feed through auto sheet feeder for High Resolution Paper,

> plain paper, envelopes, Transparencies, Glossy Photo Paper, Gloss Photo Film, Glossy Photo Cards, Banner Paper, Greeting Cards, Magnet Sheets,

T-Shirt Transfers

Sheet feeder capacity:

100 sheets max. Plain paper (17 lb.) **High Resolution Paper** 80 sheets max. **Envelopes** 10 envelopes max. **Transparencies** 30 sheets max. Glossy Photo Paper 10 sheets max.

**High Gloss Photo Film** 1 sheet

Glossy Photo Cards 20 sheets max.

**Banner Paper** 1 sheet (can print up to 6 connected sheets)

1 sheet **Photo Paper Pro Greeting Cards** 1 sheet **Magnet Sheets** 1 sheet T-Shirt Transfers 1 sheet

Ordinary print media: Weight: 17-28 lb.

Regular size: Letter, Legal, standard #10 and European DL envelopes

Custom size: 3.54" to 8.5" (W) x 4.72" x 23" (H)

**Graphic image printing:** Data format: Canon extended mode; raster image format

Resolution: Canon extended mode; 600, 1200, 2400 dpi

Printhead: Black nozzles: 320 (600 dpi)

Color nozzles: 256 (1200 dpi)

Ink Tank BCI-3e: Ink colors: Black, Cyan, Magenta, Yellow

Black ink tank capacity: Approx. 695 sheets (1500 characters per page, normal text)

(Based on ISO JIS-SCID No. 5 Pattern on plain paper with Plain Paper Ink tank capacities:

selected for the Media Type in the Windows ME, Windows 98 and Windows

95 printer driver for this printer) Black: Approx. 1320 sheets Cyan: Approx. 470 sheets Magenta: Approx. 490 sheets

Yellow: Approx. 440 sheets

Resident print control mode: Canon extended mode

Receiver buffer: 62KB

### Limited Warranty—U.S. Only

The limited warranty set forth below is given by Canon U.S.A., Inc. ("Canon") with respect to the Canon brand computer peripheral product (the "product") that you have purchased, when purchased and used in the United States. The product that you have purchased is the only product to which this warranty card and the limited warranty provided by Canon and stated on the card apply.

Your product, when delivered to you in new condition in its original container, is warranted against defects in materials or workmanship as follows: for a period of one (1) year from the date of original purchase, defective parts or a defective product returned to a Canon repair facility or a Canon Authorized Service Facility ("ASF") for such product, as applicable, and proven to be defective upon inspection, will be exchanged for new or

comparable rebuilt parts, or a refurbished product, as determined by the Canon repair facility or the ASF. Warranty repair or replacement shall not extend the original warranty period of the defective product. This limited warranty does not cover any supplies or accessories, including without limitation, ink tanks, as to which there shall be no warranty or replacement.

This limited warranty shall only apply if the product is used in conjunction with compatible computer equipment and compatible software, as to which items Canon shall have no responsibility.

Non-Canon brand equipment and software that may be distributed with the product are sold "as is," without warranty of any kind by Canon, including any implied warranty regarding merchantability or fitness for a particular purpose, and all such warranties are disclaimed. The sole warranty, if any, with respect to such non-Canon brand items is given by the manufacturer or producer thereof.

This limited warranty covers all defects encountered in normal use of the product, and does not apply in the following cases:

- (a) Loss of or damage to the product due to abuse, mishandling, improper packaging by you, alteration, accident, electrical current fluctuations, failure to follow operating, maintenance or environmental instructions prescribed in Canon's instruction manual, or service performed by other than a Canon repair facility or an ASF.
- (b) Use of parts or supplies (other than those sold by Canon) that cause damage to the product or cause abnormally frequent service calls or service problems.
- (c) If the product has had its serial number or dating altered or removed.

NO IMPLIED WARRANTY, INCLUDING ANY IMPLIED WARRANTY OF MERCHANTABILITY OR FITNESS FOR A PARTICULAR PURPOSE, APPLIES TO THE PRODUCT AFTER THE APPLICABLE PERIOD OF THE EXPRESS LIMITED WARRANTY STATED ABOVE, AND NO OTHER EXPRESS WARRANTY OR GUARANTY, EXCEPT AS MENTIONED ABOVE, GIVEN BY ANY PERSON OR ENTITY WITH RESPECT TO THE PRODUCT SHALL BIND CANON. (SOME STATES DO NOT ALLOW LIMITATIONS ON HOW LONG AN IMPLIED WARRANTY LASTS, SO THE ABOVE LIMITATION MAY NOT APPLY TO YOU.) CANON SHALL NOT BE LIABLE FOR LOSS OF REVENUES OR PROFITS, INCONVENIENCE, EXPENSE FOR SUBSTITUTE EQUIPMENT OR SERVICE, STORAGE CHARGES, LOSS OR CORRUPTION OF DATA, OR ANY OTHER SPECIAL, INCIDENTAL OR CONSEQUENTIAL DAMAGES CAUSED BY THE USE OR MISUSE OF, OR INABILITY TO USE THE PRODUCT, REGARDLESS OF THE LEGAL THEORY ON WHICH THE CLAIM IS BASED, AND EVEN IF CANON HAS BEEN ADVISED OF THE POSSIBILITY OF SUCH DAMAGES. IN NO EVENT SHALL RECOVERY OF ANY KIND AGAINST CANON BE GREATER IN AMOUNT THAN THE PURCHASE PRICE OF THE PRODUCT SOLD BY CANON WHICH CAUSED THE ALLEGED DAMAGE.

WITHOUT LIMITING THE FOREGOING, YOU ASSUME ALL RISK AND LIABILITY FOR LOSS, DAMAGE OR INJURY TO YOU AND YOUR PROPERTY AND TO OTHERS AND THEIR PROPERTY ARISING OUT OF USE OR MISUSE OF, OR INABILITY TO USE THE PRODUCT NOT CAUSED DIRECTLY BY THE NEGLIGENCE OF CANON. (SOME STATES DO NOT ALLOW THE EXCLUSION OR LIMITATION OF INCIDENTAL OR CONSEQUENTIAL DAMAGES, SO THE ABOVE EXCLUSION OR LIMITATION MAY NOT APPLY TO YOU.) THIS LIMITED WARRANTY SHALL NOT EXTEND TO ANYONE OTHER THAN THE ORIGINAL PURCHASER OF THE PRODUCT, OR THE PERSON FOR WHOM IT WAS PURCHASED AS A GIFT, AND STATES YOUR EXCLUSIVE REMEDY.

Canon offers a full range of customer technical support\* options:

- For e-mail technical support, the latest driver downloads and answers to frequently asked questions (www.usa.canon.com)
- 24-hour, 7-day-a-week, automated support for troubleshooting issues on most current products (1-800-423-2366)
- 24-hour, Fax-On-Demand System for product specifications and technical information (1-800-526-4345)
- Free technical support Monday—Saturday (excluding holidays) for products still under warranty (1-757-413-2848)
- Technical support 7 days a week (excluding holidays) for products no longer under warranty, at \$9.99 per call (1-757-413-2848)

If the problem can't be corrected by using one of the above technical support options, you will be asked to follow the applicable procedures for warranty service. Note that a dated proof of purchase (bill of sale) is required to verify eligibility at the time of service. This requirement will be satisfied by providing a copy of your dated bill of sale. You will also need to supply the product serial number.

#### Carry-In/Mail-In

Carry-In/Mail-In is a service program by which your defective product is repaired by an ASF. The name and telephone number of the ASF(s) nearest to your location may be obtained from our Web site at:

www.ccsi.canon.com, or by calling the Canon Customer Care Center at 1-800-423-2366. If shipping is involved, it is your responsibility to properly package and send your defective product, together with your dated proof of purchase, a complete explanation of the problem and a return address, to the ASF at your expense. Do not include any other items with your product. The repair(s) covered by this limited warranty will be made and the product will be returned to you without charge by the ASF. Repairs not covered under this limited warranty will be charged to you at such costs as each ASF may generally establish from time to time.

#### InstantExchange<sup>†</sup>

InstantExchange is a warranty program that expedites, usually by the next business day, <sup>††</sup> the exchange of a defective product with a refurbished product. The refurbished product you receive will be covered by the balance of the period remaining on your original limited warranty. **Note that by using this service you will keep the replacement product that is sent to you, and your originally purchased product shall become the property of Canon.** InstantExchange warranty program service is available only during the express limited-warranty period for your product and only in the continental United States, Alaska and Hawaii during such period.

If the Canon Customer Care Center representative cannot correct the problem with your product over the telephone, and you elect InstantExchange warranty program service, the representative will issue you a reference number upon verification of warranty eligibility. You will be asked for information pertaining to your defective product and for a ship-to location for the replacement product (street address only). You must also provide a major credit card number that will be pre-authorized by Canon in an amount up to the cost of a new product at the time you elect InstantExchange warranty program service. **Your credit card number will be charged in an amount up to the cost of a new product** (i) if you do not return your defective product to a Canon repair facility by the date specified by Canon and in the manner described below; (ii) if the defect(s) in the product is/are not covered by this limited warranty; or (iii) if the warranty period on the product has expired or has not been sufficiently established by your supplying the appropriate documentation.

The Canon repair facility will ship out the replacement product via overnight courier, prepaid by Canon. After receipt of the replacement product (with instructions and a pre-paid return waybill), follow the instructions to ship the defective product to a Canon repair facility. You must return the defective product in the shipping carton in which the replacement product was packed (be sure to include your printhead and ink tanks), and you must include the reference number, a copy of your dated proof of purchase (bill of sale) and a complete explanation of the problem. Do not include any other items in the return shipping container.

This limited warranty gives you specific legal rights, and you may also have other rights that vary from state to state.

<sup>\*</sup> Support program specifics are subject to change without notice.

<sup>&</sup>lt;sup>†</sup> InstantExchange warranty program service is subject to availability of refurbished replacement units.

<sup>9</sup> a.m.-5 p.m. (local), Monday-Friday (excluding holidays). The Canon Customer Care Center must receive pertinent information by 3 p.m. (E.S.T.) to ensure next-business-day InstantExchange warranty program service (two-business-day InstantExchange warranty service for Alaska and Hawaii). Canon does not guarantee next-business-day service in the event of factors beyond Canon's reasonable control.

# Index

| A                                | envelopes, how to load6           |
|----------------------------------|-----------------------------------|
| adjusting                        | error messages, explanation of28  |
| brightness 12                    | F                                 |
| color balance                    | •                                 |
| color saturation                 | fixing problems, how to25         |
| paper thickness lever5           | C                                 |
| print quality 10                 | G                                 |
| advanced print features9         | graphics, improving quality11, 13 |
| aligning the printhead           | grayscale                         |
| auto feed paper limits4          |                                   |
| auto sheet feeder5               | I                                 |
| avoiding paper jams5             | Image Color Management (ICM)13    |
| _                                | Image Optimizer11                 |
| В                                | improving enlarged graphics11, 13 |
| brightness, adjusting 12         | improving print quality9          |
| , , ,                            | ink tanks                         |
| C                                | monitoring levels in19            |
| cancelling print jobs, how to    | replacing20                       |
| checking ink levels              | installing the printer driver33   |
| cleaning the printhead           |                                   |
| color balance, adjusting         | L                                 |
| color saturation, adjusting      | loading envelopes6                |
| customer care center, contacting | loading paper and other media5    |
|                                  | M                                 |
| D                                | •••                               |
| default printer, setting2 driver | manually adjusting color settings |
| definition of                    | loading5                          |
| installing 33                    | to avoid4                         |
| recalling saved settings         | types of                          |
| removing                         | monitoring ink levels             |
| saving settings for future use   |                                   |
| troubleshooting installation of  | N                                 |
| uninstalling                     | nozzle check pattern, printing20  |
| E                                | 0                                 |
| edges, smoothing                 | online product registration35     |

# Index

| P                                            |
|----------------------------------------------|
| page setup                                   |
| paper                                        |
| how many sheets can be used in auto feeder 4 |
| loading 5                                    |
| paper jams, avoiding5                        |
| paper thickness lever                        |
| paper types to avoid 4                       |
| Photo Optimizer                              |
| POWER button                                 |
| POWER lamp 1                                 |
| powering up the printer 1                    |
| print job, cancelling                        |
| print quality                                |
| adjusting                                    |
| controlling9                                 |
| printer                                      |
| choosing 2                                   |
| setting as default                           |
| printer driver, definition of                |
| printhead alignment                          |
| printhead cleaning                           |
| printing                                     |
| adjusting brightness                         |
| adjusting color balance                      |
| adjusting color saturation                   |
| nozzle check pattern                         |
| smoothing rough edges                        |
| troubleshooting bad printouts                |
| troubleshooting problems with                |
| printing color images in grayscale           |
| problems, what to do to fix25                |
| product registration35                       |

| Q                                                 |                                 |
|---------------------------------------------------|---------------------------------|
| quality of printing                               | 9                               |
| R                                                 |                                 |
| registering your productreplacing empty ink tanks |                                 |
| S                                                 |                                 |
| safety information                                | 16<br>13<br>7                   |
| т                                                 |                                 |
| tech support, how to contact                      | 4<br>25<br>28<br>25<br>27<br>25 |
| <b>U</b> uninstalling the print driver            | 35                              |
| W                                                 |                                 |
| warranty                                          | 40                              |

Free Manuals Download Website

http://myh66.com

http://usermanuals.us

http://www.somanuals.com

http://www.4manuals.cc

http://www.manual-lib.com

http://www.404manual.com

http://www.luxmanual.com

http://aubethermostatmanual.com

Golf course search by state

http://golfingnear.com

Email search by domain

http://emailbydomain.com

Auto manuals search

http://auto.somanuals.com

TV manuals search

http://tv.somanuals.com